## **How to register for abstract submission to the IBTRS 2022**

If you would like to submit an abstract to the International BioThrets Reduction Symposium (IBTRS) or have problems with your submission, please see the screenshots with explanations.

Our website<https://swmprogramua.com/> is designed to work with various events, so please make sure you register properly.

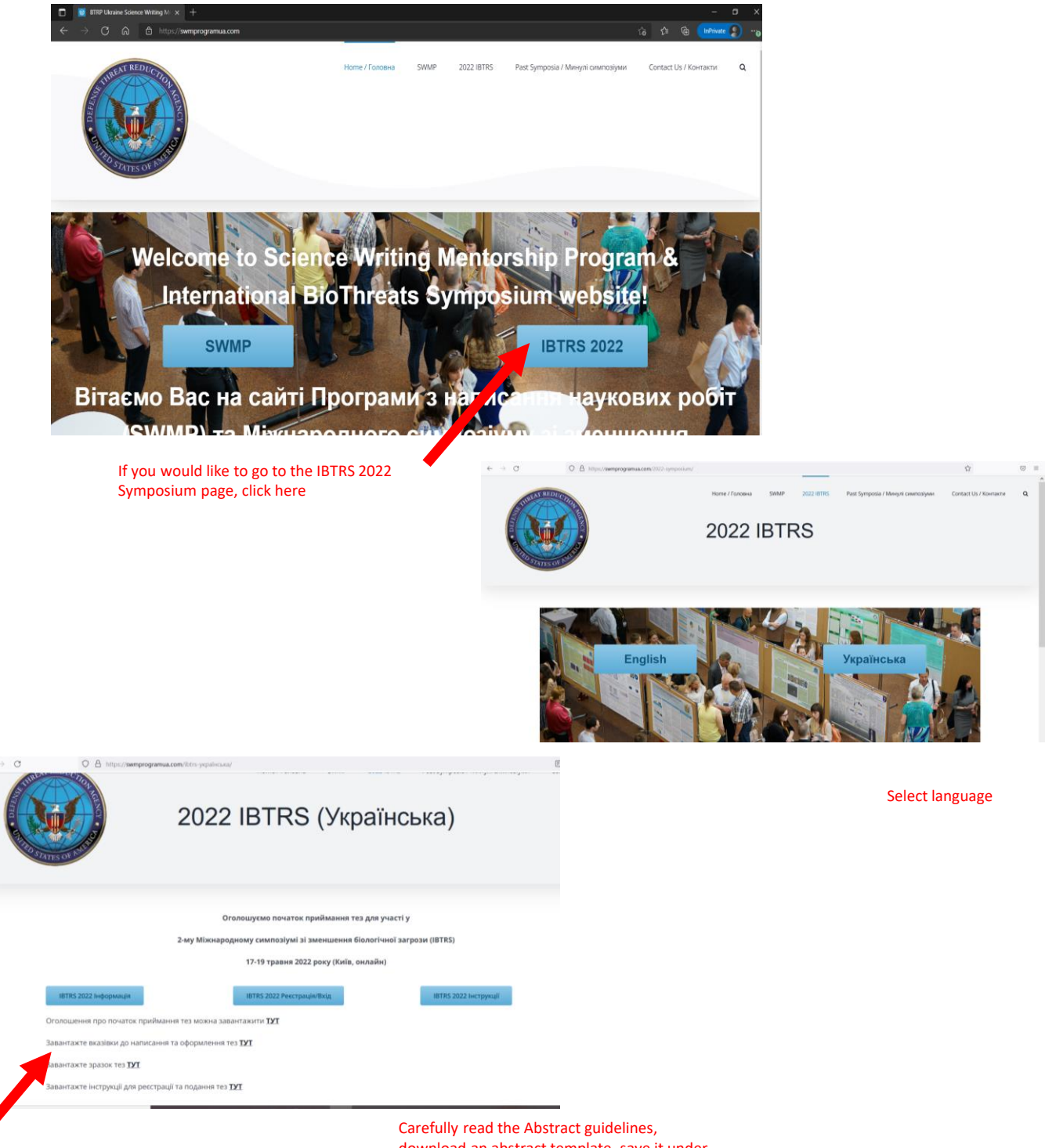

download an abstract template, save it under the correct name and click Register

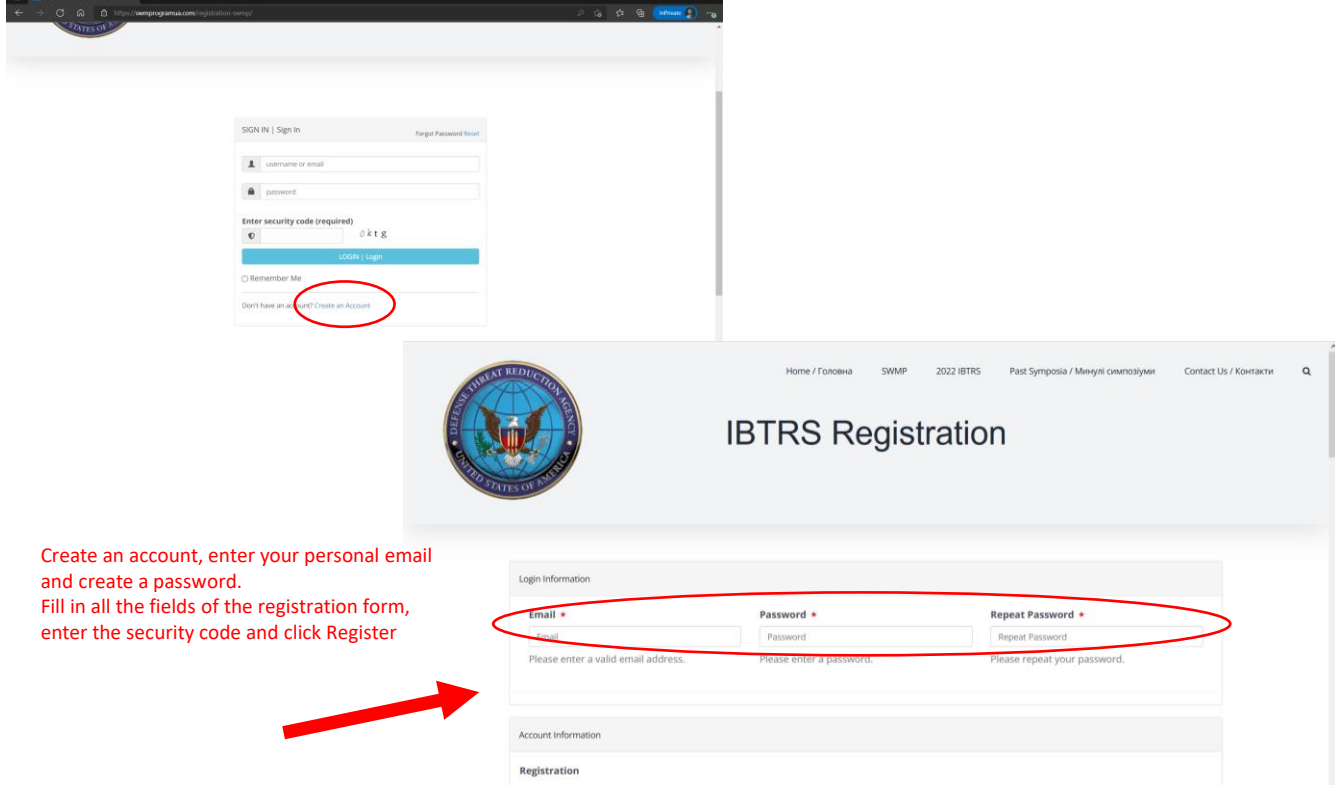

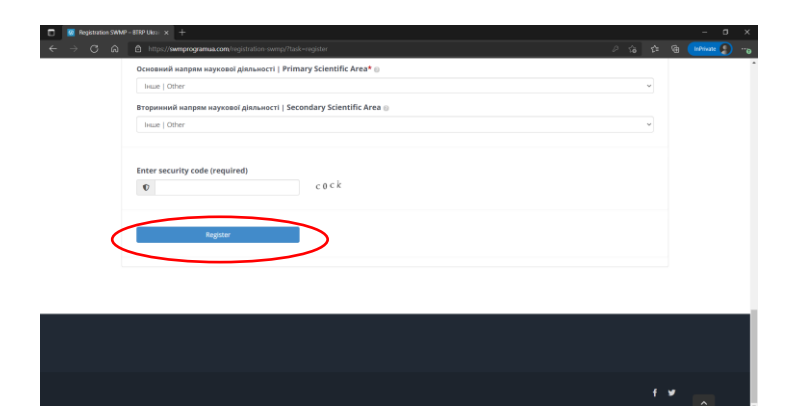

## If all went well, you will see a window like this

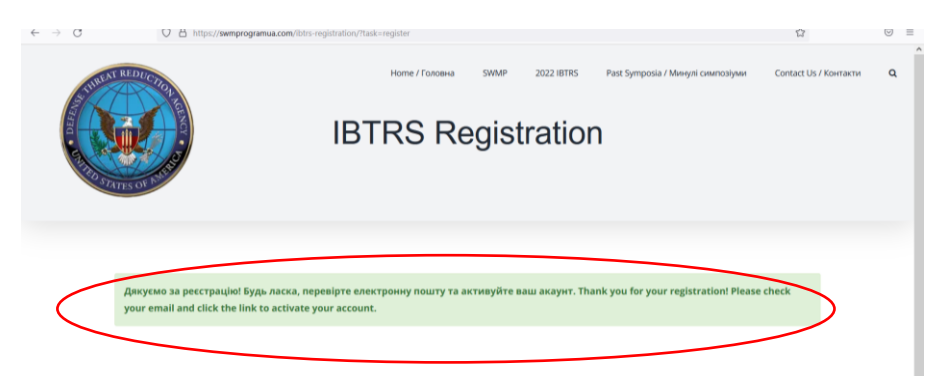

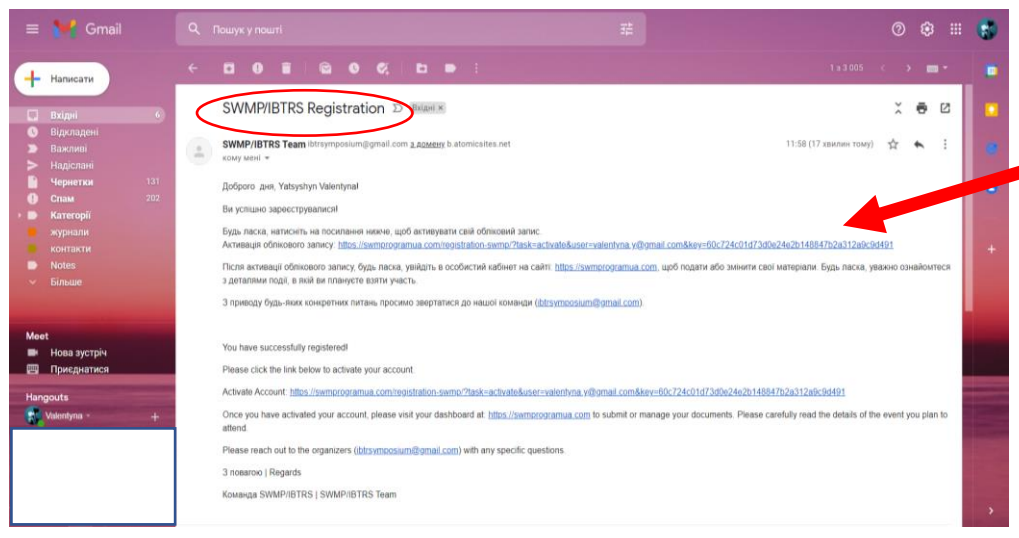

Go to your emailbox and open the registration confirmation email. If you do not see such an email, check the SPAM folder.

Click on the link to activate your account.

You will see a login window where you need to enter your email address and password, which you created at the registration stage

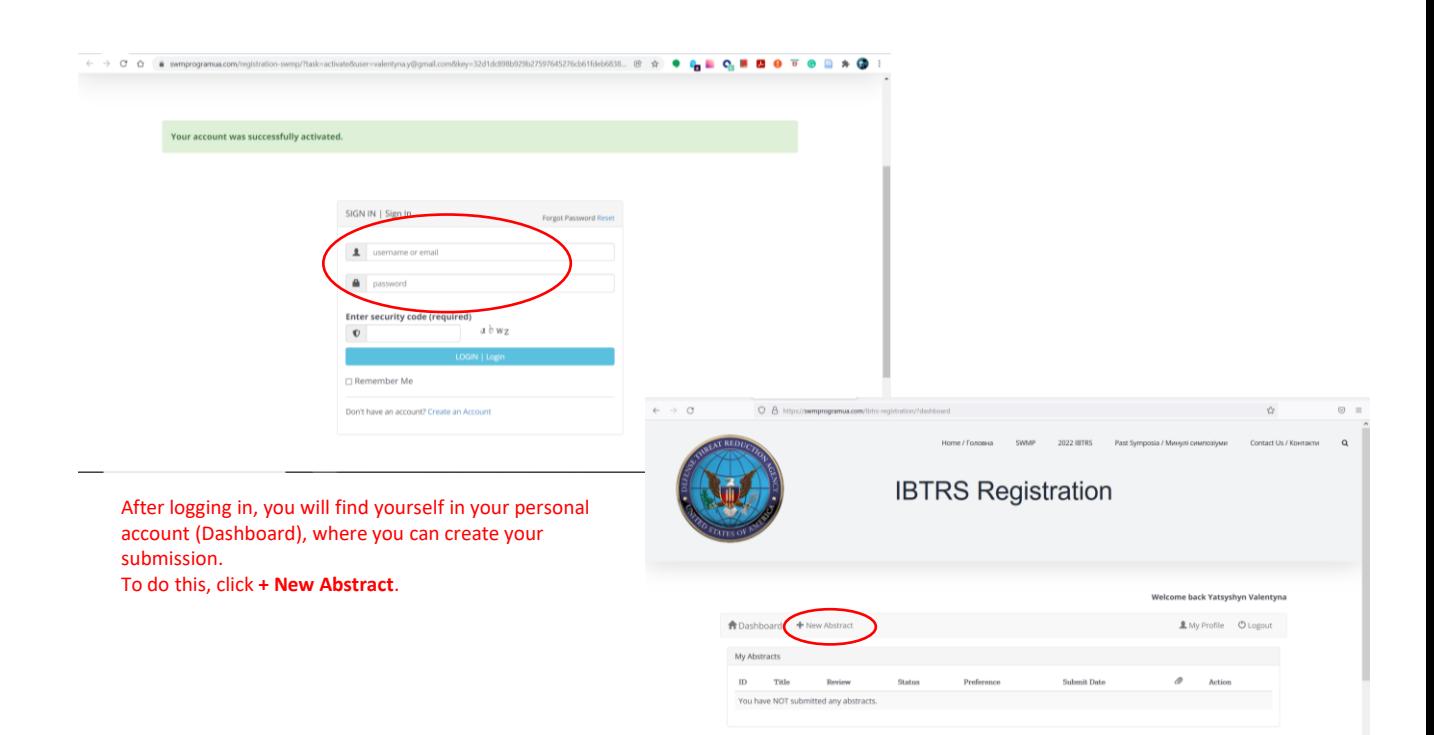

Make sure you register for the correct event and fill in all the fields carefully:

• Submission name: IBTRS\_2022 !!!

 $\mathcal{L}$ 

- Keywords: the same as in your abstract
- Abstract file name: Lastname\_Firstname\_2022 IBTRS\_abstract
- The name and surname of the author and the affiliation (place of work / study) must be filled in as in the registration form.

When you are finished, click the Submit button.

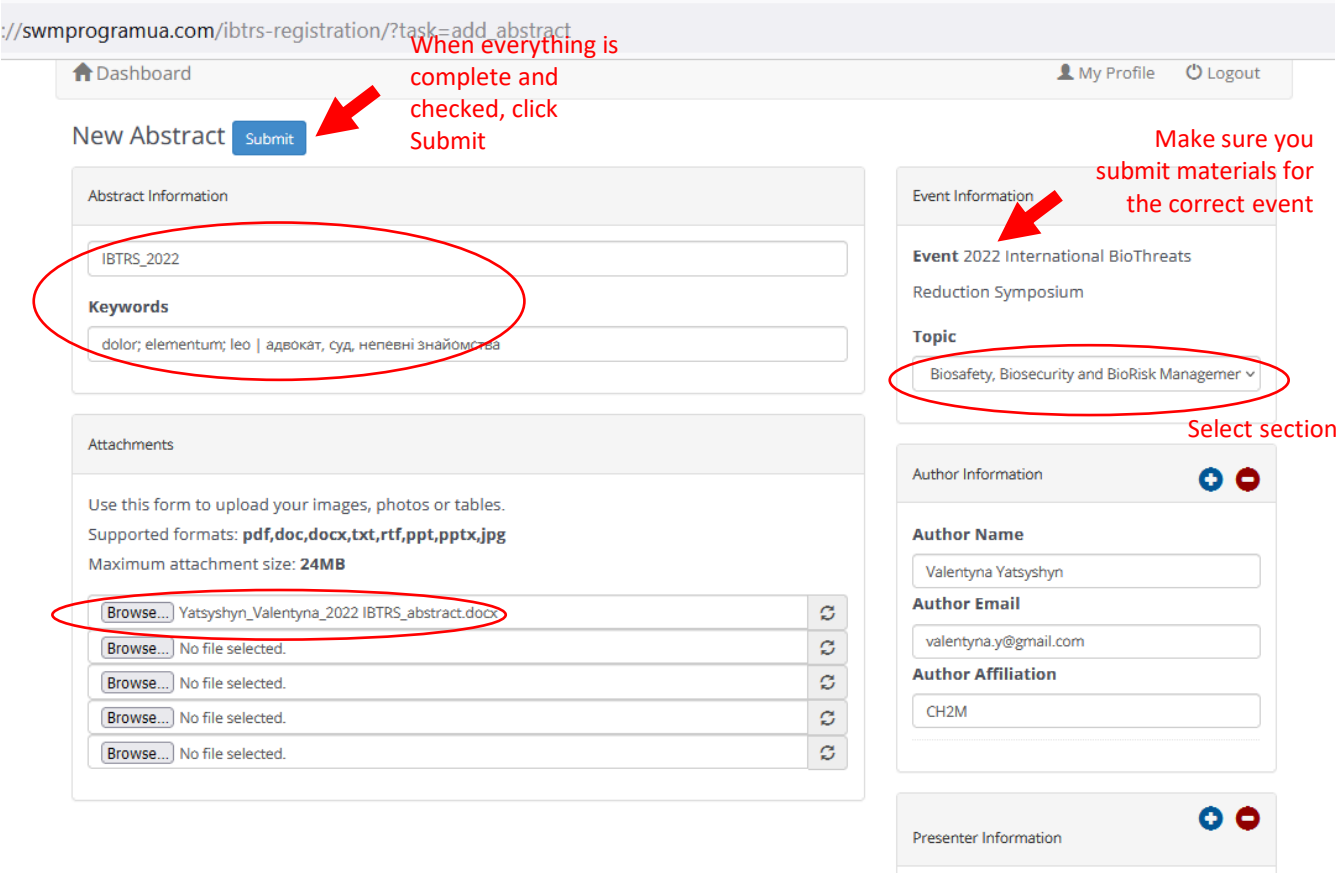

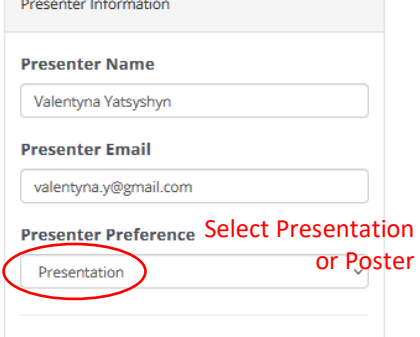

A record of the event you registered for will appear in your personal account, and a confirmation email will be sent to your e-mail address.

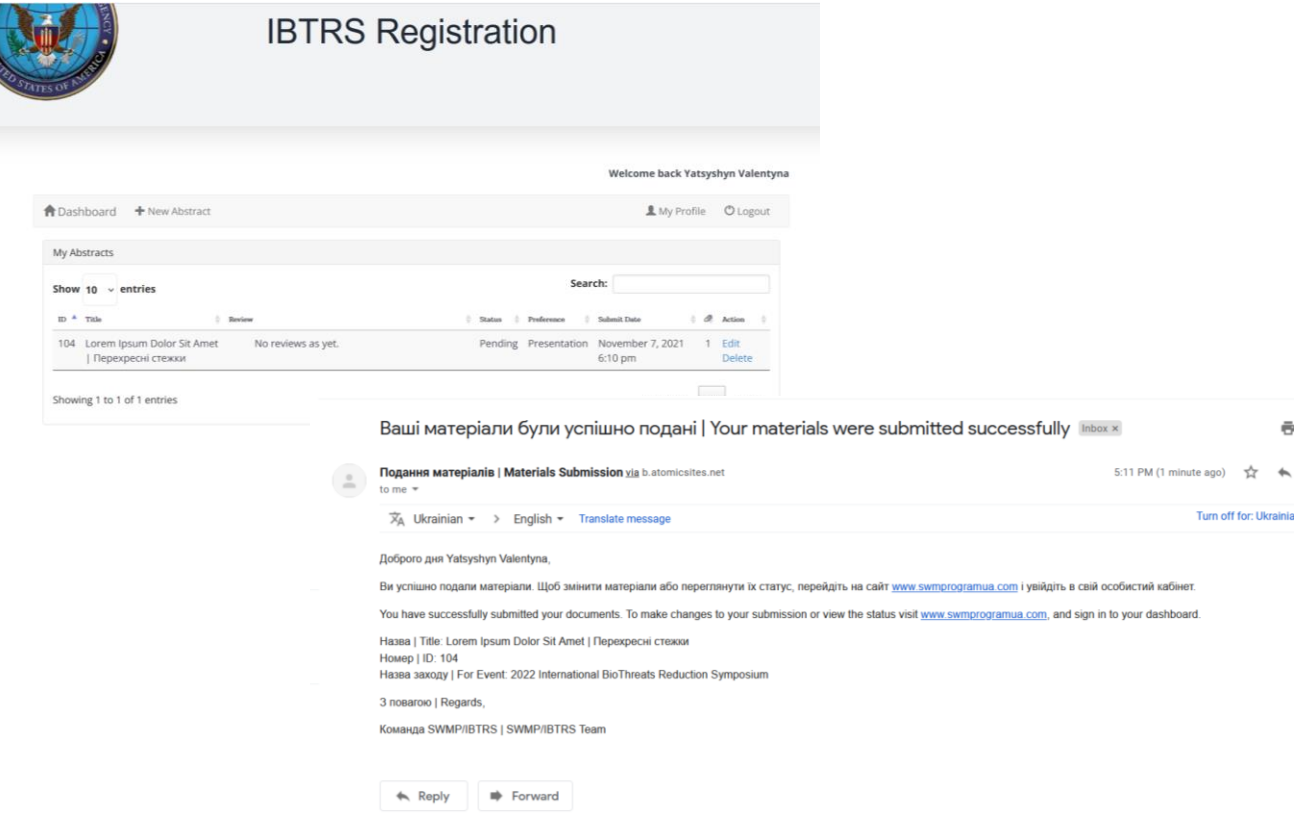

If you want to change something in your submission, press EDIT, make the necessary corrections and press SUBMIT.

If you want to go to other tabs on the website, use the menu bar at the top of the page.

## **See you at IBTRS 2022!**